# **GUIDA CONVERSIONE VIDEO SUL 5800**

Ecco come vedere tutti i film in risoluzione incredibile sul cellulare :

- 1.) Prendere il film (in qualsiasi formato l'avete non importa).
- 2.) Installare il programma Format Factory e aprilo.
- 3.) Cliccate su "tutti verso mp4".

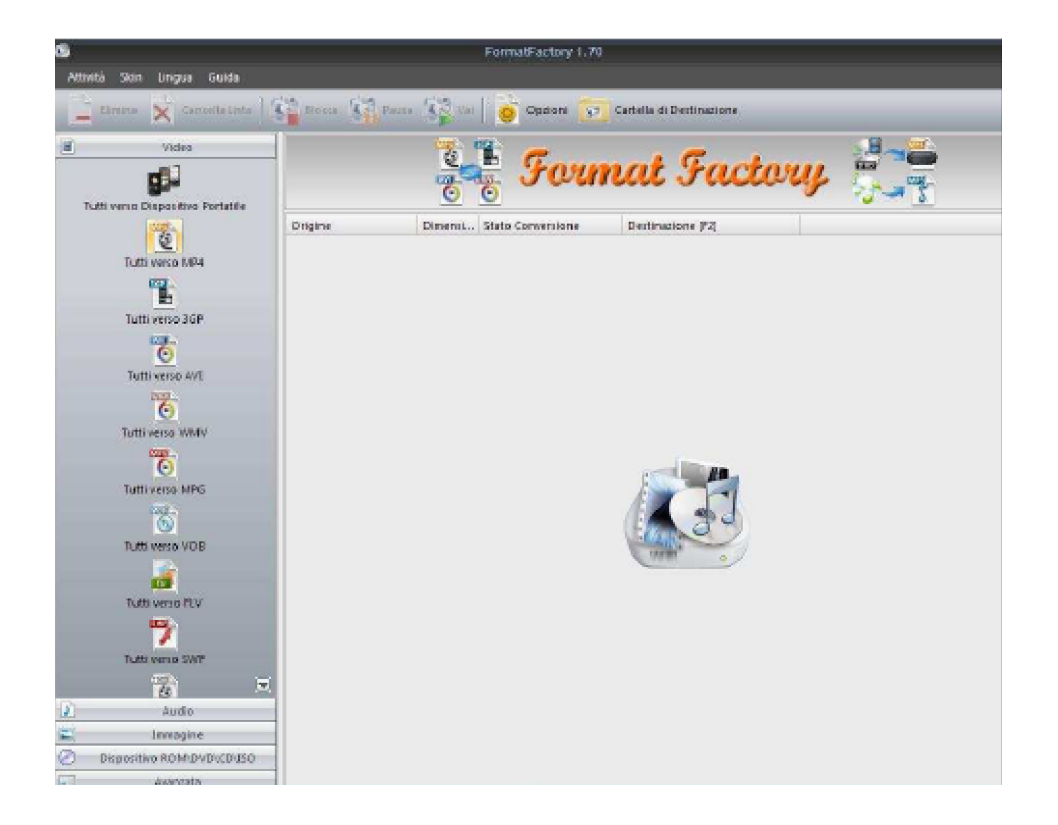

#### 4.) Cliccare su impostazioni destinazione

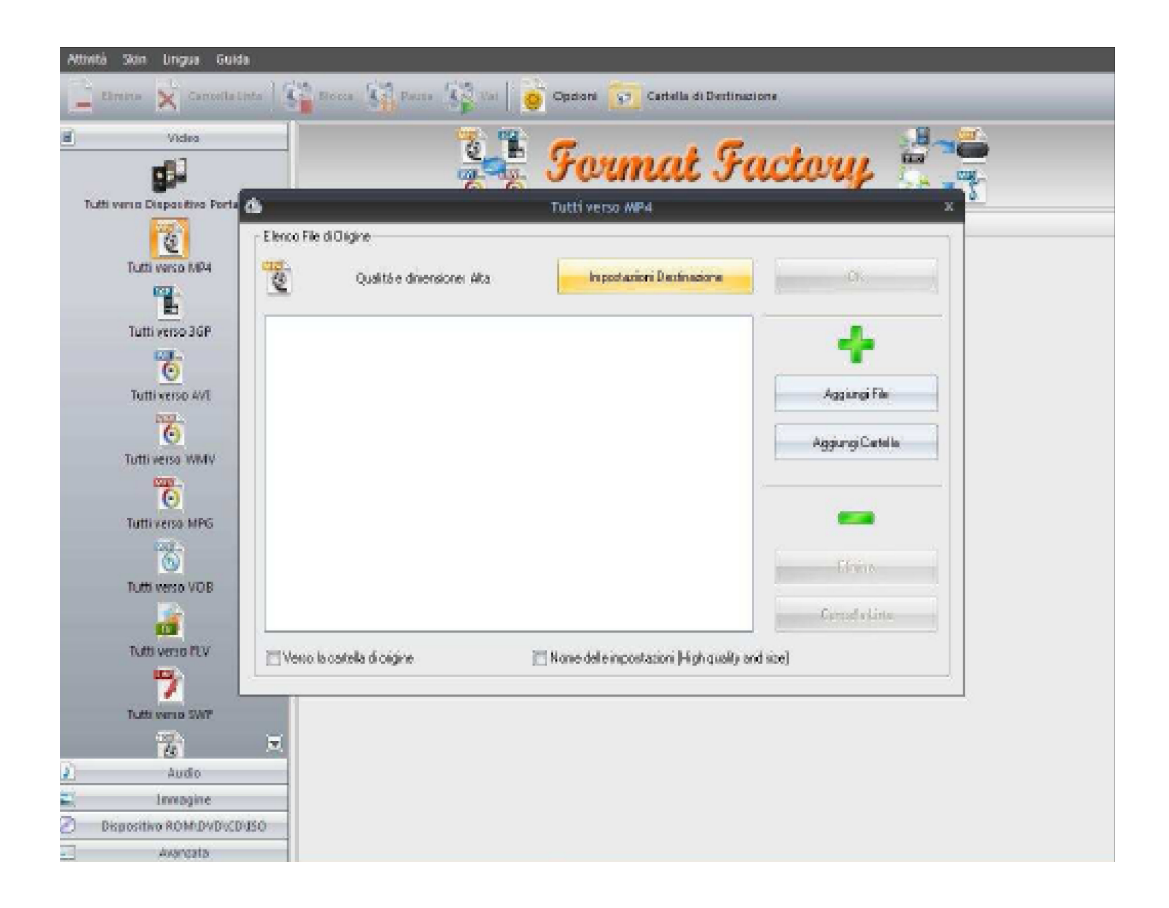

modificare le IMPOSTAZIONE nel seguente modo :

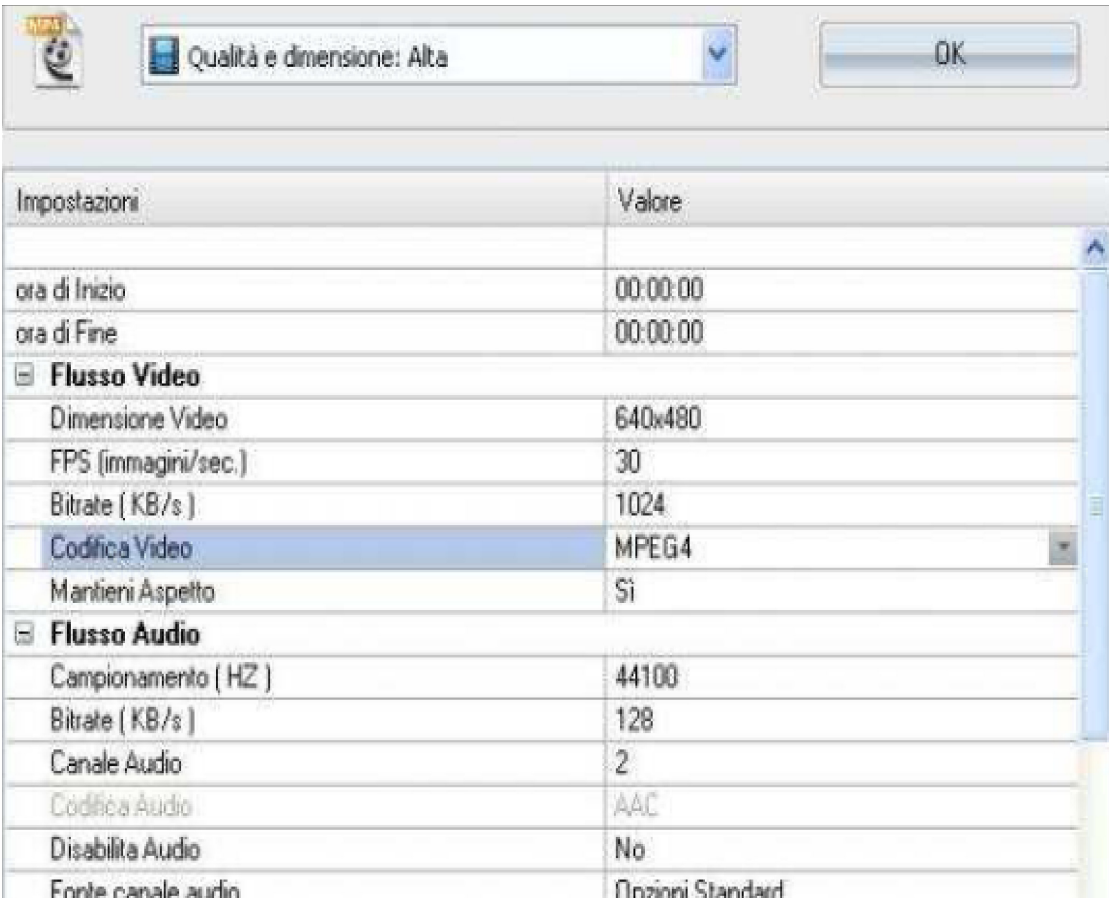

## QUALITA' = Alta

# **Video** =  $640 \times 480$  FPS 30 Bitrate 1024 MPEG4 SI

Audio = 44100 Hz Bitrate 128 Canale audio 2

Aggiungete il vostro File VIDEO e iniziate !

Potete anche passarli con questo programma i vostri Dvd in mp4 e potete anche cambiare il formato audio per il vostro nokia 5800

## Vi ricordo da qualsiasi formato video!

# per visualizzarli : **smartmovie**

non riesco mai a ottenere un video che **occupi completamente lo schermo**... ci sono sempre delle bande in alto e in bassi, seppur piccole...eppure mi sembra di fare tutto giusto...come dimensioni metto **640x360...**è sbagliato? dovrei usare anche l opzione ritaglia?

Settare video a 640 x 480 ! **Dati 5800 per ripresa video:**

Registrazione video fino a **640 x 480 pixel e fino a 30 fps** (alta qualità per la televisione),

**Formato dei file per la registrazione video: .**mp4, .3gp

### **Formato dei file per la registrazione audio:**

WAV (normale), AMR (MMS), AAC/MP4 (alta qualità)

### **Formato dei file per la riproduzione video:**

MPEG4-SP riproduzione 30fps VGA MPEG4-SPm riproduzione 30 fps nHD MPEG4-AVC riproduzione 30fps QVGA WMV9 riproduzione 30fps QVGA,

**Streaming video:** 3GPP e CIF